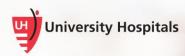

## Windows 10

## **Creating Tiles**

## Introduction

Windows 10 makes it easy to access all the applications you have on your computer. For those applications you access frequently, you can add make it even easier to access by creating them as a tile.

## **Tiles**

Tiles display from the **Start** menu. You can add or remove applications from your tiles.

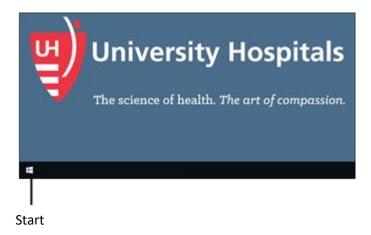

1. Click Start.

Your applications and tiles appear.

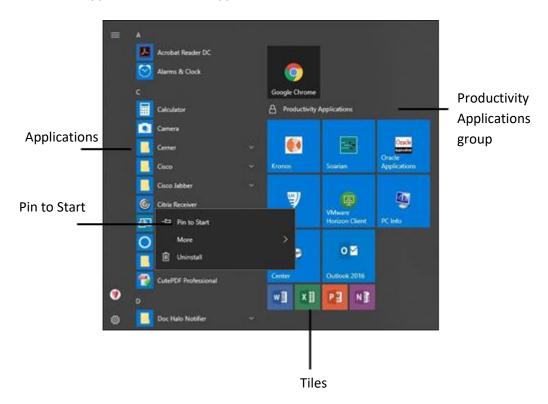

Your applications appear on the left and some also appear as tiles on the right. The **Productivity Applications** tiles group includes applications you may frequently use. This group is locked and can't be edited; however, you can add other applications as needed.

In our example, we will add the Citrix Receiver as a tile. The steps we'll cover can be used for any application you want to add to your tiles.

- 2. From the list of applications on the left, right-click the **Citrix Receiver** icon.
- 3. Click Pin to Start.

■ The Citrix Receiver application appears as a tile.

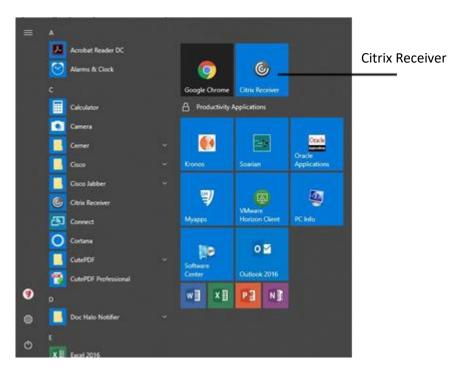

- 4. With the exception of the **Productivity Applications** group of tiles, you can edit the tiles:
  - a. Move tiles: left-click to drag and drop.
  - b. Remove tiles: right-click and Unpin from Start.
  - c. Resize tiles: right-click and Resize > Small or Resize > Medium.